City of Port St. Lucie Building Department

# PERMIT DOCUMENT UPLOAD

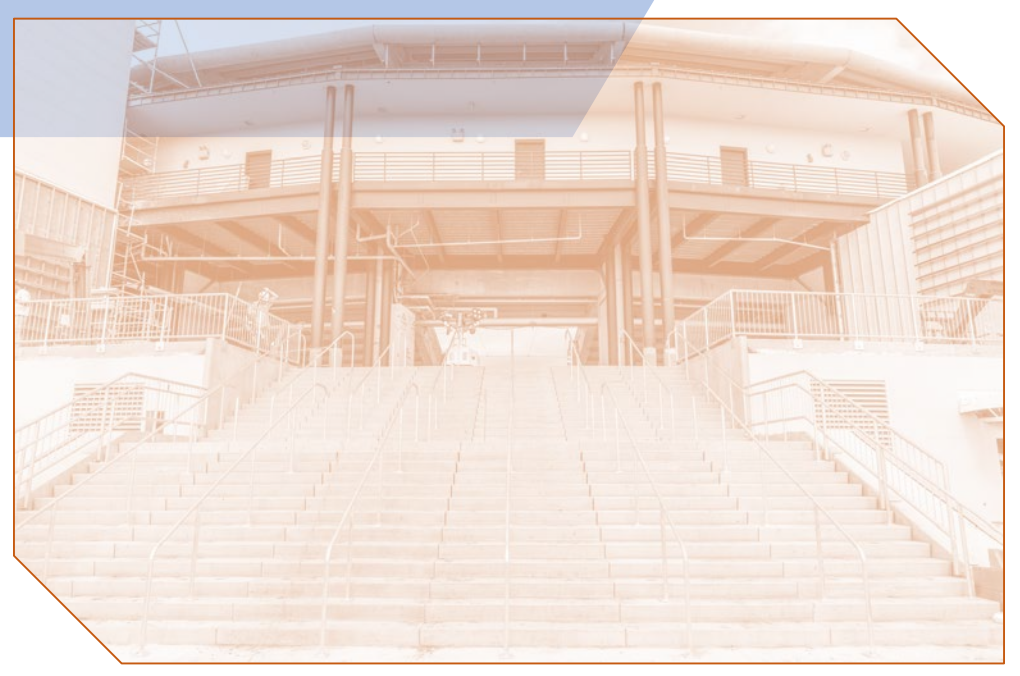

### **05/19/2020 tv**

#### **Purpose:**

To submit a variety of permit related documents, such as, as-built surveys, formboards, termite certificates, notice of commencements, etc. Provides a direct way to add documents directly to the permit along with notification once processed and approved by staff.

> **Permit Extension Propolate Form m Affidavit**

**Roof Decking Attachment Sub-Contractor - AC/MECH**

**Sub-Contractor - ELEC Sub-Contractor - INSU Sub-Contractor - PLUMB Ractor - ROOF** 

**A**certificate

**Ceipts** 

#### **PLEASE NOTE THIS IS NOT FOR SUBMITTAL OF A NEW PERMIT!**

#### **Documents for Upload:**

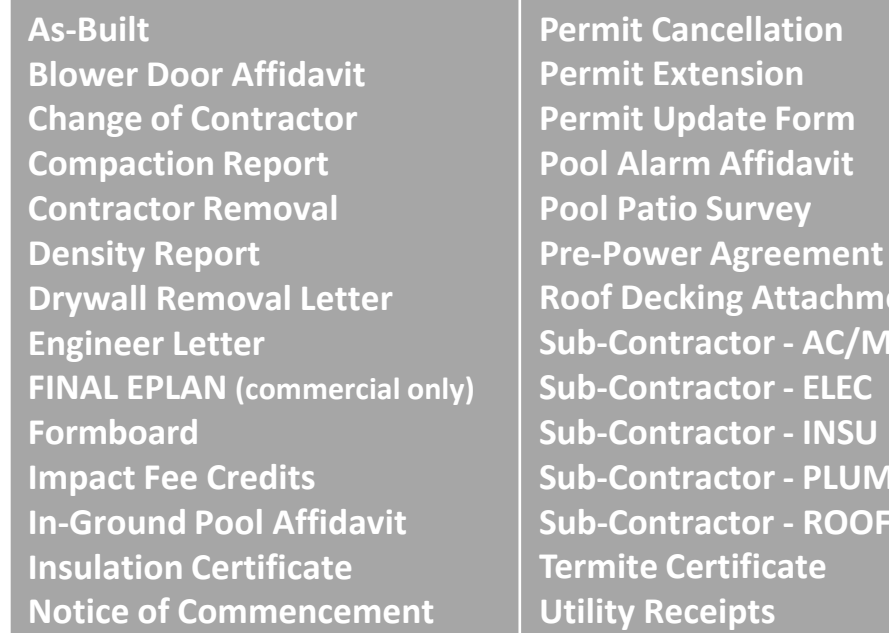

\*If your document is not listed above, please submit, as per normal process, to the appropriate division – [permitting@cityofpsl.com](mailto:permitting@cityofpsl.com), [planreview@cityofpsl.com](mailto:planreview@cityofpsl.com) or [inspections@cityofpsl.com](mailto:inspections@cityofpsl.com)

#### **How to Upload Documents:**

- 1. Visit our website at [www.cityofpsl.com/building](http://www.cityofpsl.com/building)
- 2. Go to Building Online Services
- 3. Click on Permit Document Uploads

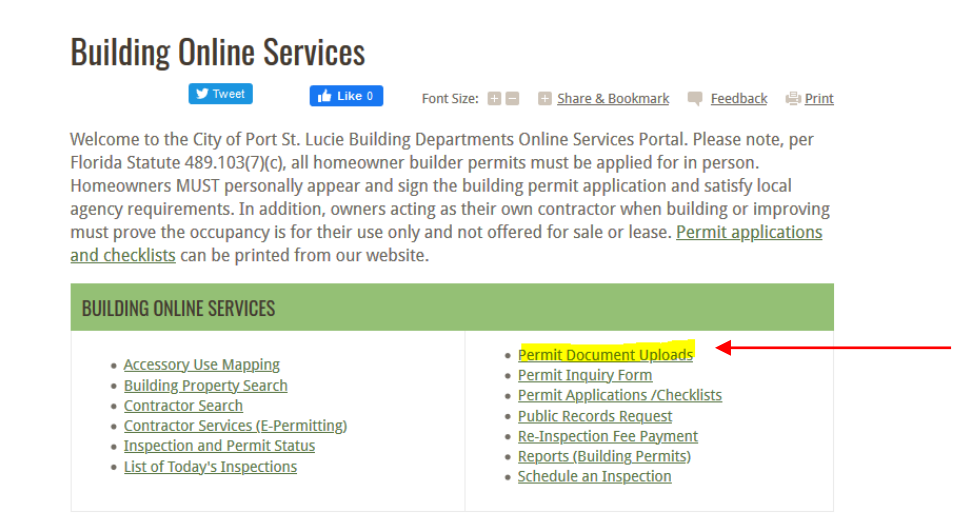

- 4. Enter the Permit # and 3-digit PIN.
- 5. Click Search

- 6. Click on all the documents you would like to upload.
- 7. Once selected, click Add Document Types

 $\Box$ As-Built □ Blower Door Affidavit □ Change of Contractor □ Compaction Report Contractor Removal **ODensity Report** □ Drywall Removal Letter □Engineer Letter **OFINAL EPLAN (commercial only) OFormboard** □Impact Fee Credits □In-Ground Pool Affidavit  $\Box$ Insulation Certificate ONotice of Commencement **OPermit Cancellation O** Permit Extension □ Pool Alarm Affidavit □ Pool Patio Survey □ Pre-Power Agreement Roof Decking Attachment Sub-Contractor - AC/MECH Sub-Contractor - ELEC Sub-Contractor - INSU □ Sub-Contractor - PLUMB □ Sub-Contractor - ROOF O Termite Certificate  $\Box$  Utility Receipts

**ADD DOCUMENT TYPES** 

8. Browse to the file on your computer for each type of document selected. You will need to browse separately for EACH document type.

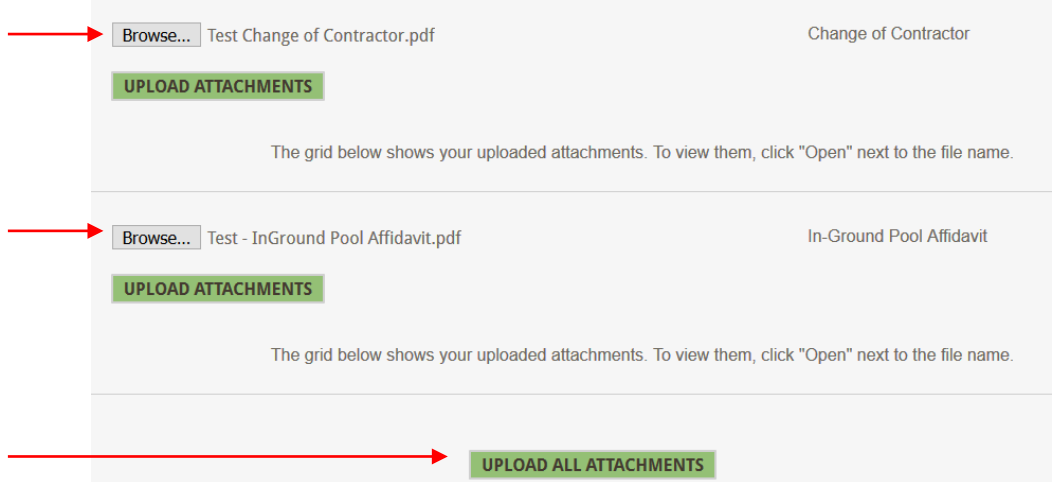

9. Once files are selected, click Upload All Attachments

10. To complete submission, type in first name, last name and email address and click SUBMIT.

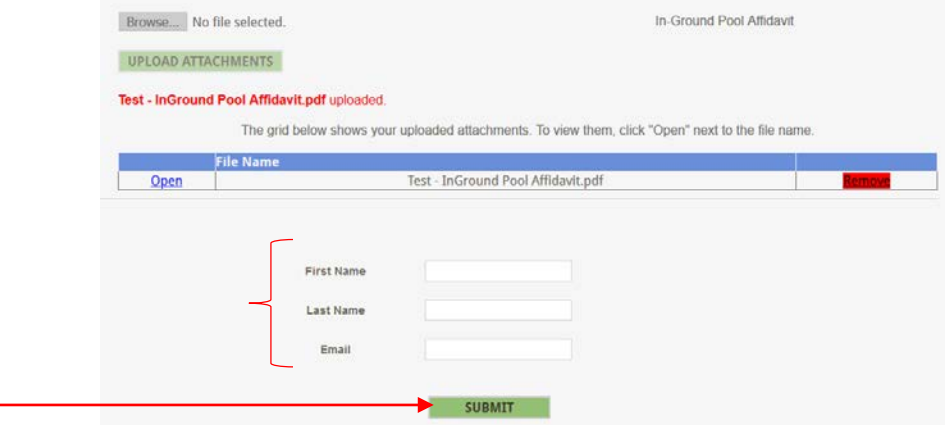

11. Once submitted you will get the below response:

Your document(s) have been submitted!

**BACK TO HOME PAGE BACK TO CONTRACTOR SERVICES MENU** 

This does not mean it's approved yet! Staff will review each document, in the order they are received, and either approve or deny it. If approved, you will receive an email that the document has been approved. (see below examples)

If the document is deficient, you will receive an email stating the document has been denied along with the reason why. Please correct the document and resubmit through the document upload portal.

#### **Approved Email:**

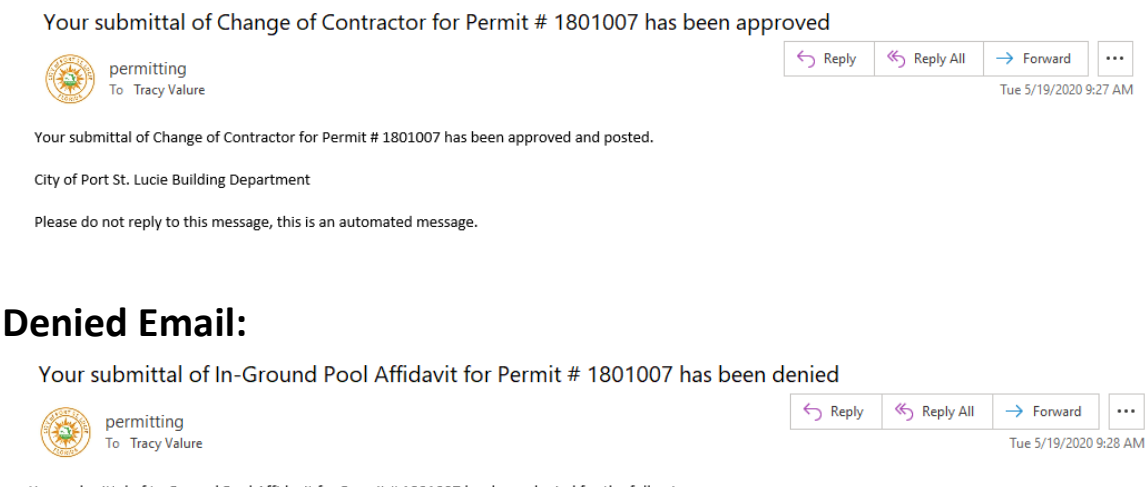

Your submittal of In-Ground Pool Affidavit for Permit #1801007 has been denied for the following

Missing signature. Please correct and resubmit.

Please make the necessary corrections and resubmit HERE.